## **Marche à suivre pour l'inscription des équipes sur le site de ChronoRace**

- 1. Copiez le lien suivant : https://urlz.fr/peR8
- 2. Vous arrivez sur cette page et vous cliquez sur « CREER MON ETABLISSEMENT SCOLAIRE ».

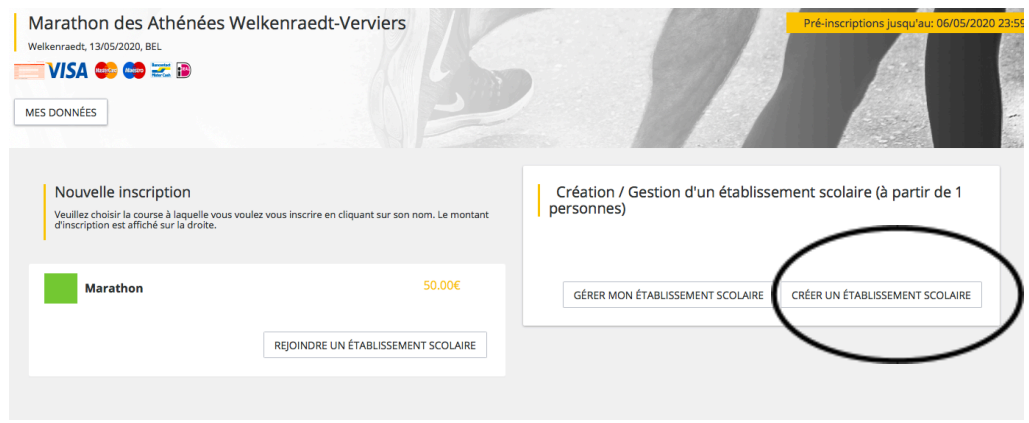

3. Vous arrivez sur cette page, vous devez compléter les informations de votre établissement et créer un mot de passe. Dans la mesure du possible, encodez vos données (votre nom, prénom, adresse, mail, …) et pas celles de votre chef d'établissement. Le numéro de TVA n'est pas nécessaire, vous pouvez laisser la case vide. Une fois que vous avez encodé vos données, cliquez sur « SUIVANT » qui se trouve en bas à droite de la page.

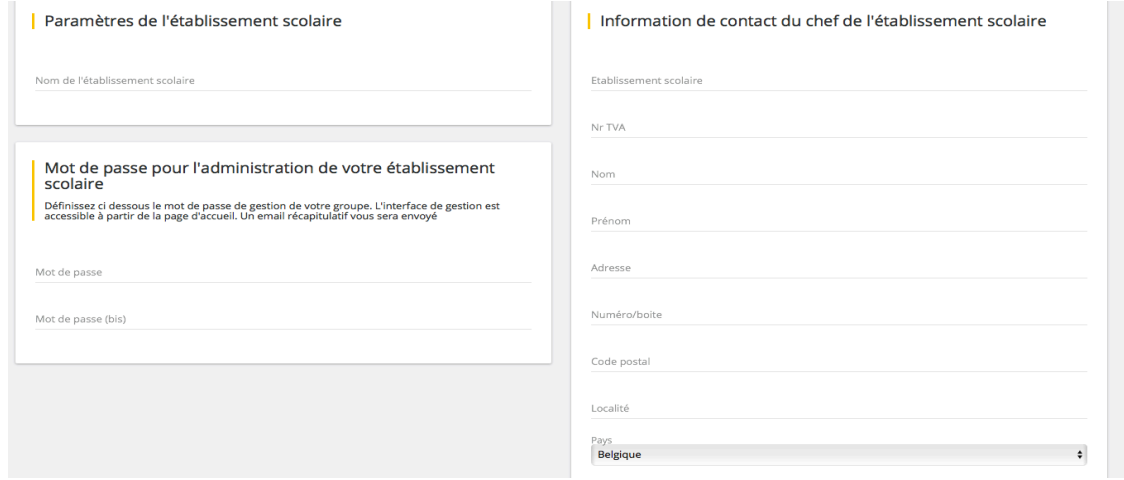

4. Vous arrivez ensuite sur cette page. Pour créer une équipe, cliquez sur « GERER MON GROUPE ».

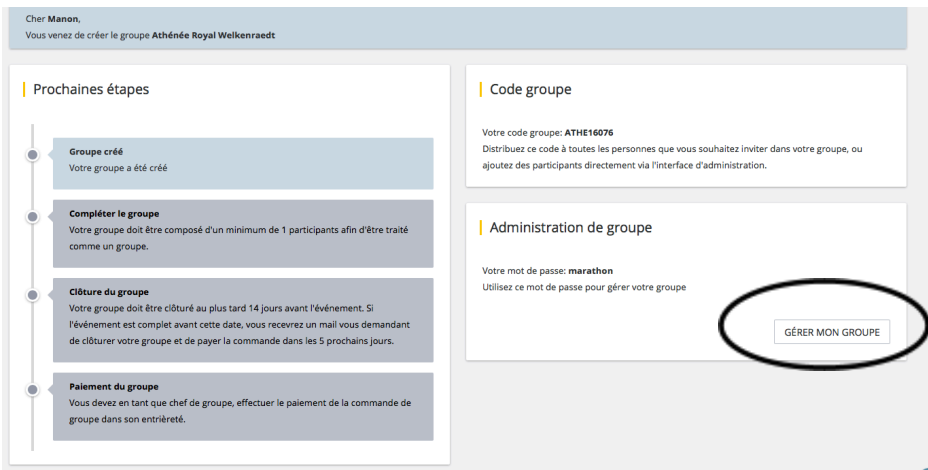

5. Vous arrivez ensuite sur cette page, cliquez sur « AJOUTER UNE EQUIPE »

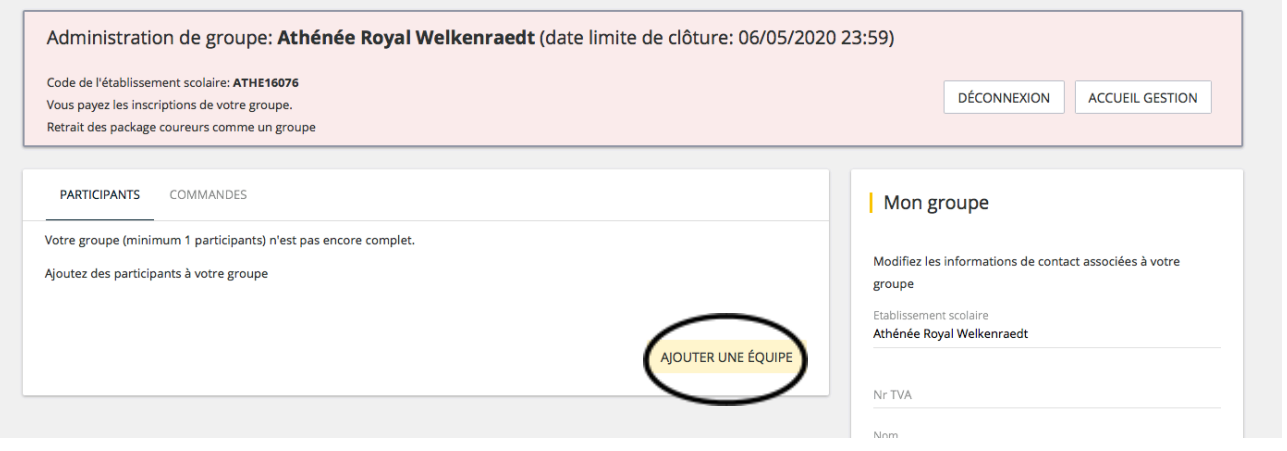

6. Vous arrivez sur cette page. Vous devez à nouveau encoder vos données personnelles (nom, prénom, adresse,…). Ensuite, vous devez encoder les données de vos quatre coureurs (nom, prénom, taille du t-shirt, licencié ou pas,…). Une fois toutes les données encodées, vous devez choisir le type d'équipe (marathon si 4 participants garçons, semi-marathon si 4 participants filles, mixte si au moins un participant garçon et professeurs si 4 participants professeurs).

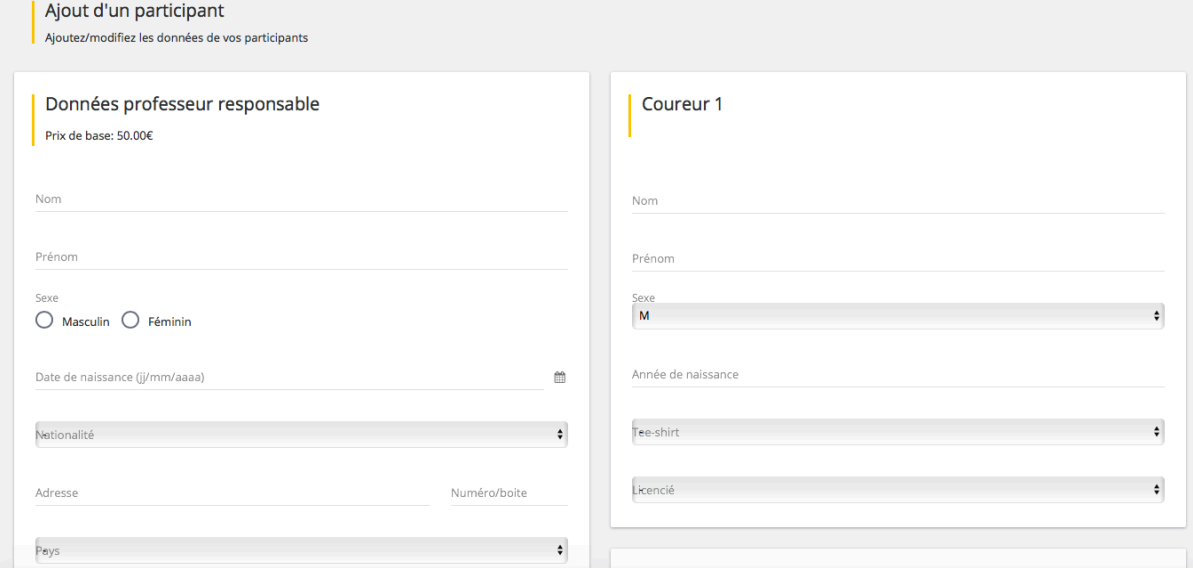

7. Lorsque vous aurez rempli toutes ces informations, il vous suffit de cocher l'onglet nommé "J'approuve la clause" dans le cadre "Clause de responsabilité". Ensuite, veuillez cocher la case concernant l'obligation de CST. Enfin, cliquez sur « Suivant ».

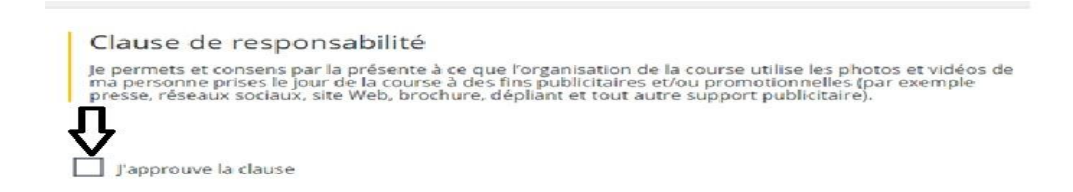

8. Une fois votre équipe validée, vous arrivez sur ceci :

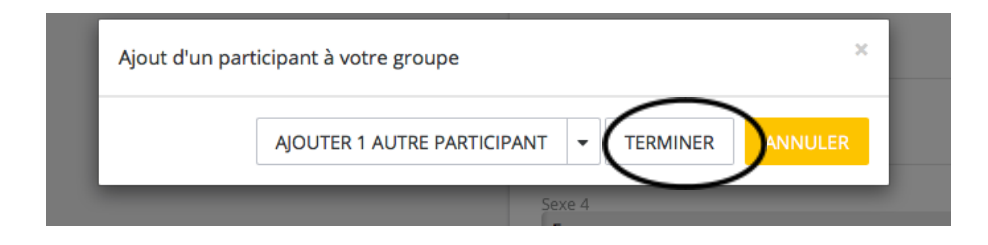

Cliquez sur « Terminer ».

9. Vous arrivez ensuite sur cette page. Si vous ne souhaitez pas inscrire d'autres équipes, cliquez sur « Clôturer et payer mon groupe ». Dans ce cas, il ne vous restera plus qu'à effectuer le payement dans le délais imparti (maximum deux semaines après l'inscription de l'équipe). Si vous souhaitez inscrire d'autres équipes, cliquez sur « Ajouter une équipe ».

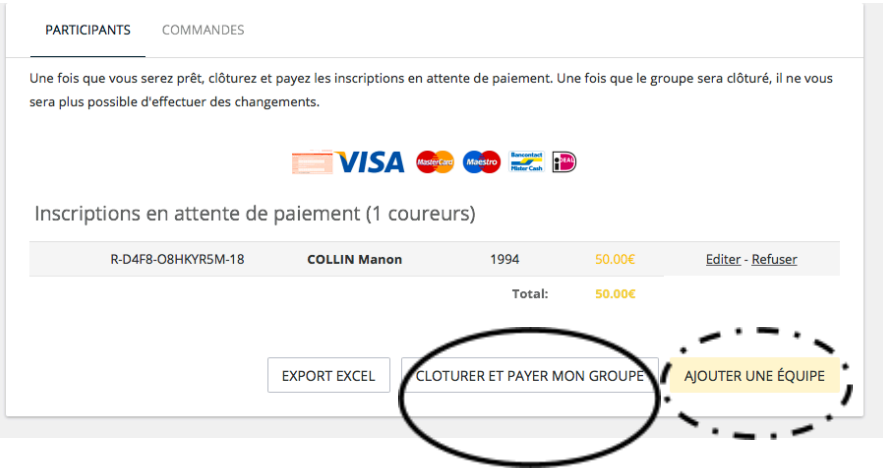

10.Pour ceux qui souhaitent inscrire d'autres équipes, après avoir cliqué sur « Ajouter une équipe », vous arrivez sur cette page. Vous devez à nouveau encoder vos données personnelles et les données de votre quatre coureurs, comme expliqué au point 6. ATTENTION !!! La double inscription étant interdite par le site de Chronorace, vous devez modifier votre date de naissance pour pouvoir inscrire une autre équipe !!! Une fois les données remplies, cliquez sur « Suivant ».

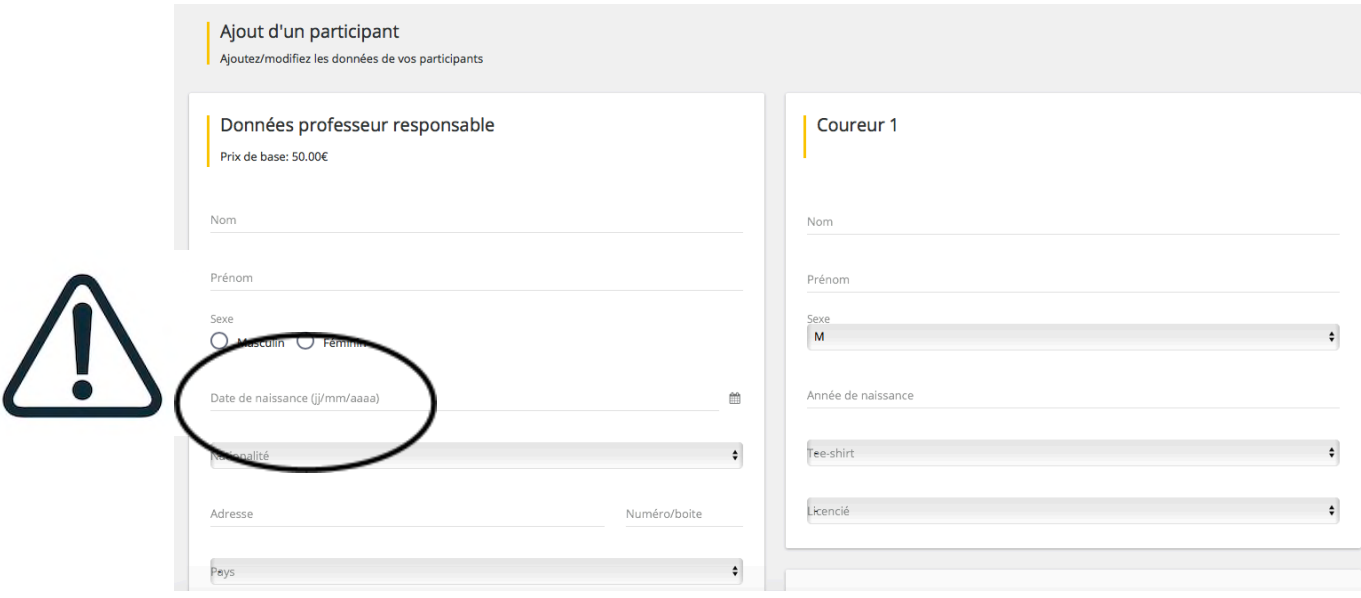

- 11. Une fois votre équipe validée, voir point 7.
- 12.Si vous voulez à nouveau inscrire une équipe, suivre la procédure points 8 et 9. Si vous ne souhaitez plus inscrire de nouvelle équipe, voir point 8.

13. Une école qui n'a pas encore payé, ni clôturer le groupe peut encore faire des changements en cliquant sur "éditer" à côté du nom de l'équipe à modifier.

14. Une école qui a déjà clôturé et payé le groupe peut faire les changements en cliquant sur "voir" à côté du nom de l'équipe à modifier et ensuite sur "changer mes données". Les changements peuvent donc être fait jusqu'au jour de la course si nécessaire.

*En espérant que ces quelques petites consignes vous auront aidées à réaliser l'inscription de vos équipes !*